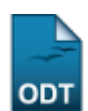

# **Notificar Discentes**

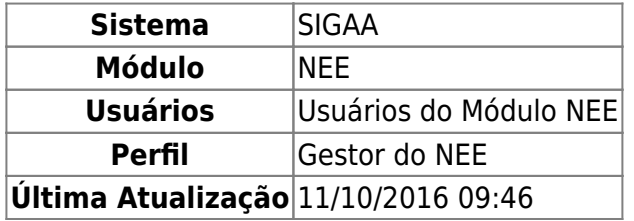

Esta funcionalidade permite ao usuário notificar, ou enviar uma mensagem por e-mail para os discentes que receberam ou recebem acompanhamento da Comissão Permanente de Apoio a Estudantes com Necessidades Educacionais Especiais - CAENE.

Para realizar a operação, acesse o SIGAA → Módulos → NEE → Aluno → Notificar Discentes.

O sistema exibirá a seguinte tela:

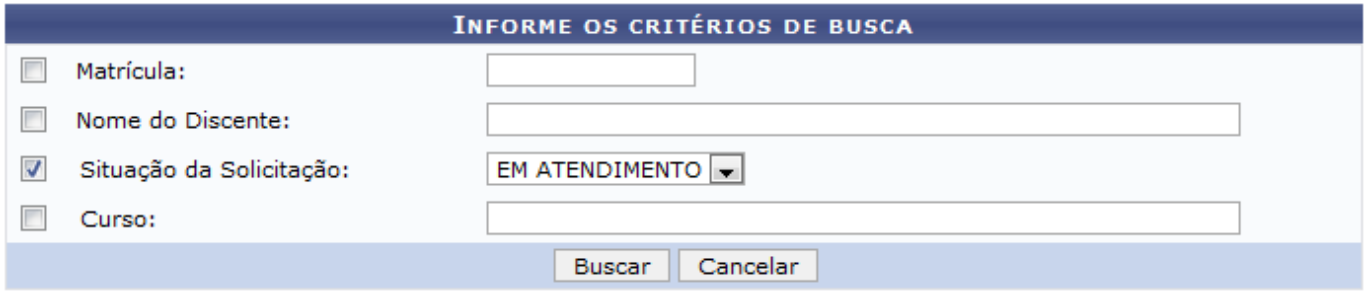

### **Necessidades Educacionais Especiais**

Para realizar a busca por discentes, informe um ou mais dos seguintes dados:

- Matrícula do discente;
- Nome do Discente:
- Atual Situação da Solicitação;
- Curso no qual o discente encontra-se matriculado.

Exemplificaremos com a Situação da Solicitação Em Atendimento.

Caso queira retornar ao menu inicial do módulo, clique no link Necessidades Educacionais Especiais. Esta opção será válida sempre que for apresentada.

Se desistir de realizar a operação, clique em *Cancelar* e confirme a desistência na janela que será exibida posteriormente. Esta ação será válida para todas as telas em que estiver presente.

Após inserir os dados desejados, clique em *Buscar* para seguir com a operação. O resultado da busca será exibido, conforme a imagem abaixo:

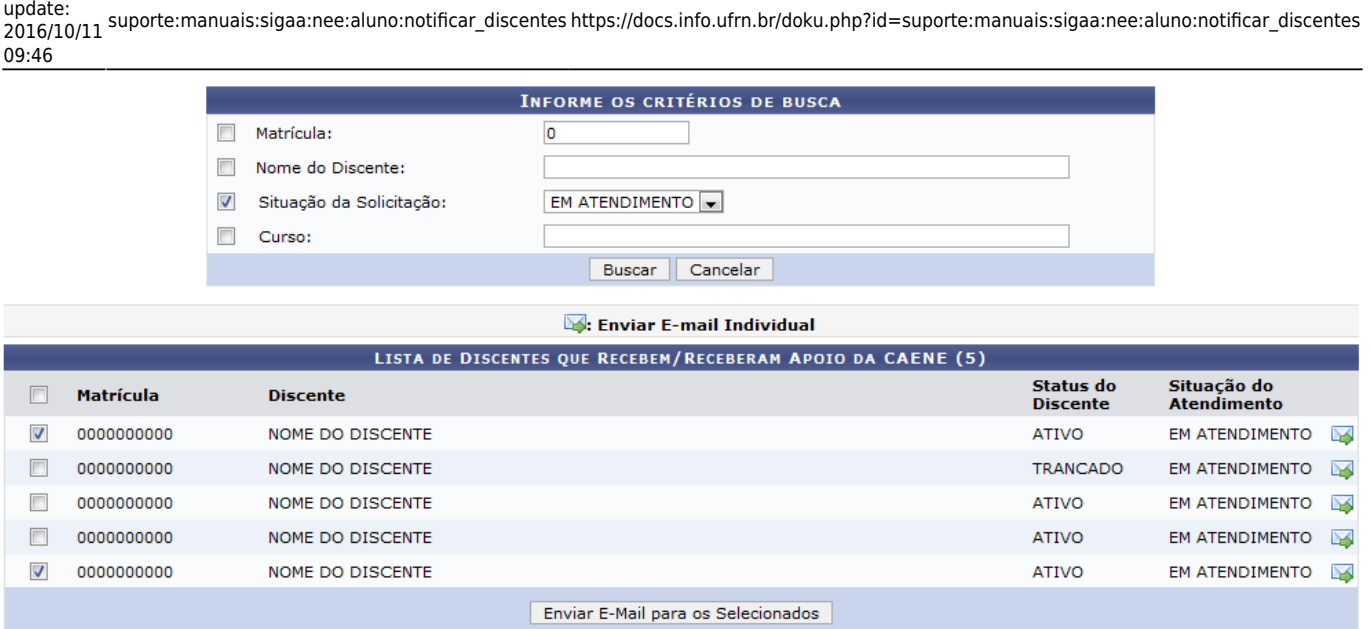

Para realizar a notificação, selecione os discentes aos quais deseja notificar e clique em *Enviar E***mail para os Selecionados**, ou clique no ícone **para notificar um único discente. Em ambos os** casos o sistema direcionará para a seguinte tela:

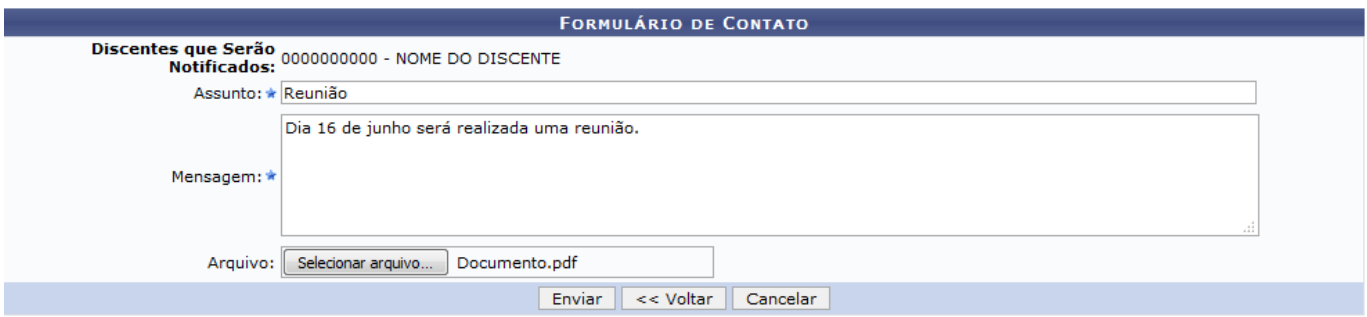

Primeiramente, caso deseje retornar à tela anterior, clique em *Voltar*.

Na tela acima, informe o Assunto e o texto da Mensagem que deseja enviar e, caso queira, anexe um Arquivo referente a notificação. Utilizaremos, como exemplo o Assunto Reunião, Mensagem Dia 16 de junho será realizada uma reunião e o Arquivo Documento.pdf.

Após preencher o Formulário de Contato, clique em *Enviar* para finalizar a operação. A seguinte mensagem de sucesso será exibida no topo da página:

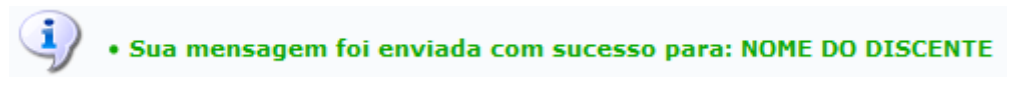

## **Bom Trabalho!**

Last

## **Manuais Relacionados**

- [Listar Alunos Com NEE](https://docs.info.ufrn.br/doku.php?id=suporte:manuais:sigaa:nee:relatorios_consultas:relatorios_nee:listar_alunos_com_nee)
- [Alunos por Tipo de Necessidades Especiais](https://docs.info.ufrn.br/doku.php?id=suporte:manuais:sigaa:nee:relatorios_consultas:relatorios_nee:alunos_por_tipo_de_necessidades_especiais)
- [<< Voltar Manuais do SIGAA](https://docs.info.ufrn.br/doku.php?id=suporte:manuais:sigaa:nee:lista)

### From: <https://docs.info.ufrn.br/> -

Permanent link: **[https://docs.info.ufrn.br/doku.php?id=suporte:manuais:sigaa:nee:aluno:notificar\\_discentes](https://docs.info.ufrn.br/doku.php?id=suporte:manuais:sigaa:nee:aluno:notificar_discentes)**

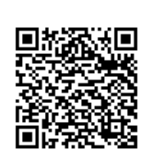

Last update: **2016/10/11 09:46**